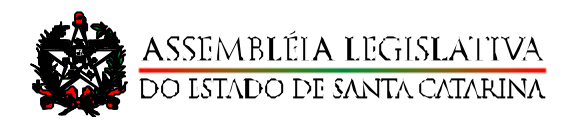

**DIRETORIA LEGISLATIVA** 

# Sistema do Orçamento Estadual **(Manual do Parlamentar)**

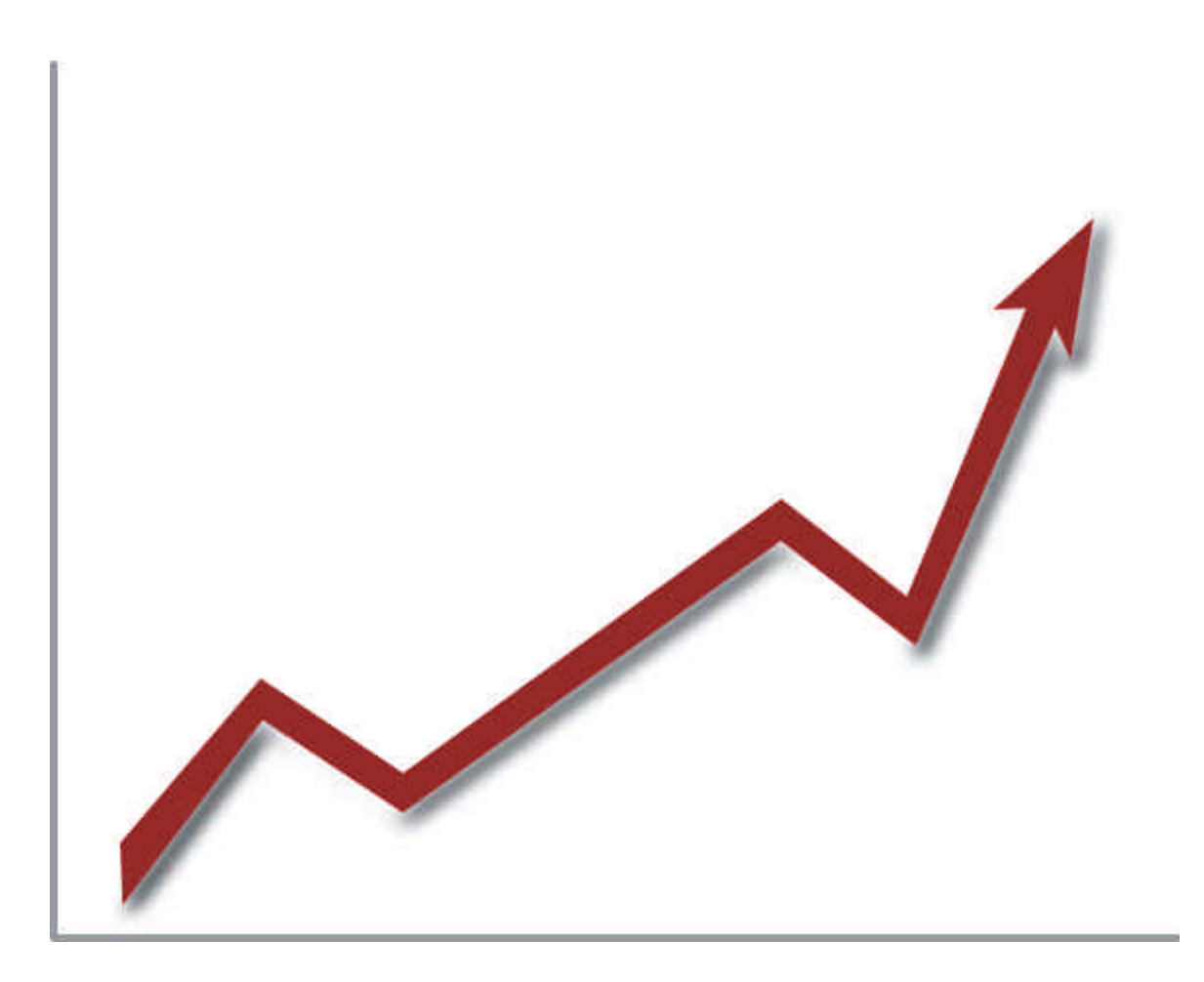

## **Sistema do Orçamento Estadual (manual do parlamentar)**

# **Apresentação**

Senhores Deputados,

O Sistema do Orçamento Estadual é um ambiente que foi concebido a partir da necessidade do Parlamento Catarinense, através da Comissão de Finanças e Tributação e da Diretoria Legislativa - Coordenadoria do Orçamento Estadual, de controlar a formatação do processo orçamentário durante o período em que estiver tramitando nesta Casa.

O sistema foi projetado levando em consideração todas as etapas desde a chegada do Projeto Orçamentário à ALESC, passando pela apresentação das emendas pelos Parlamentares, envio à Comissão de Finanças e Tributação, análise e parecer do Relator, apreciação da Comissão de Finanças e Tributação, apreciação em Plenário, finalizando com a elaboração da Redação Final e do Autógrafo, constando da parte textual bem como dos anexos com a posição consolidada em Plenário.

Esperamos, com este novo ambiente, contribuir para a melhoria da qualidade da Proposta Orçamentária (LOA) em tramitação neste Poder.

## **Sistema do Orçamento Estadual (manual do parlamentar)**

O sistema desenvolvido para a Coordenadoria do Orçamento Estadual foi concebido de acordo com o trâmite da proposta orçamentária (LOA) no Poder Legislativo. Para isso, foram criados quatro ambientes:

• **Ambiente do Parlamentar:** Destinado aos parlamentares para elaboração e acompanhamento das emendas;

• **Ambiente do Relator:** Destinado à elaboração dos pareceres (preliminar e conclusivo) do relator designado para avaliar as emendas;

• **Ambiente da Comissão de Finanças:** Destinado à análise e votação dos pareceres do Relator;

• **Ambiente Plenário/Diretoria Legislativa e Coordenadoria do Orçamento Estadual:** Destinado a documentar a posição final em Plenário, bem como gerar a Redação Final da LOA.

Para acessar o sistema basta digitar no seu navegador de internet o endereço http://www.alesc.sc.gov.br/al/coordenadoria\_orcamento e clicar na opção de menu "Sistema Cadastro de Emendas(SCE)".

A seguir é descrito o funcionamento de cada um dos ambientes.

## **AMBIENTE DO PARLAMENTAR**

Ao acessar a página principal do Sistema, o usuário deve inserir o nome de **usuário** e a sua **senha** nos campos especificados na Figura 1 clicando, em seguida, no botão *Submeter*. Validado o usuário e a senha, a página apresentada na Figura 2 será visualizada.

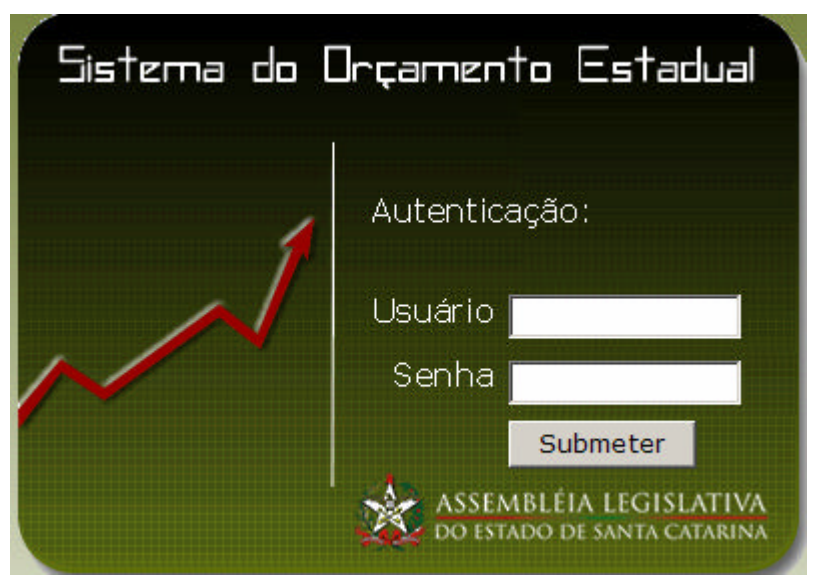

Figura 1: Janela de Autenticação do Usuário

**Observação:** Por questão de segurança, se o sistema estiver inativo por mais de 10 minutos é encerrada a conexão.

## **EMENDA**

O usuário pode observar na Figura 2, informações sobre o período para cadastro de emendas, bem como o tempo previsto em que a LOA permanecerá no Poder Legislativo.

**Nota:** Não poderão ser utilizadas dotações orçamentárias das sub-ações relacionadas com: despesas de pessoal; pagamentos de juros e encargos da dívida; transferências constitucionais; de conformidade com o § 4º, incisos I e II, alíneas *a*, *b* e *c* do art. 122 da Constituição Estadual:

"§ 4º — As emendas ao projeto de lei do orçamento anual ou aos projetos que o modifiquem somente poderão ser acolhidas caso:

I - sejam compatíveis com o plano plurianual e com a lei de diretrizes orçamentárias;

II - indiquem os recursos necessários, admitidos somente os decorrentes de anulação de despesas, excluídas as relativas:

a) a dotações para pessoal e seus encargos;

b) ao serviço da dívida pública;

c) a parcelas correspondentes às participações municipais;"

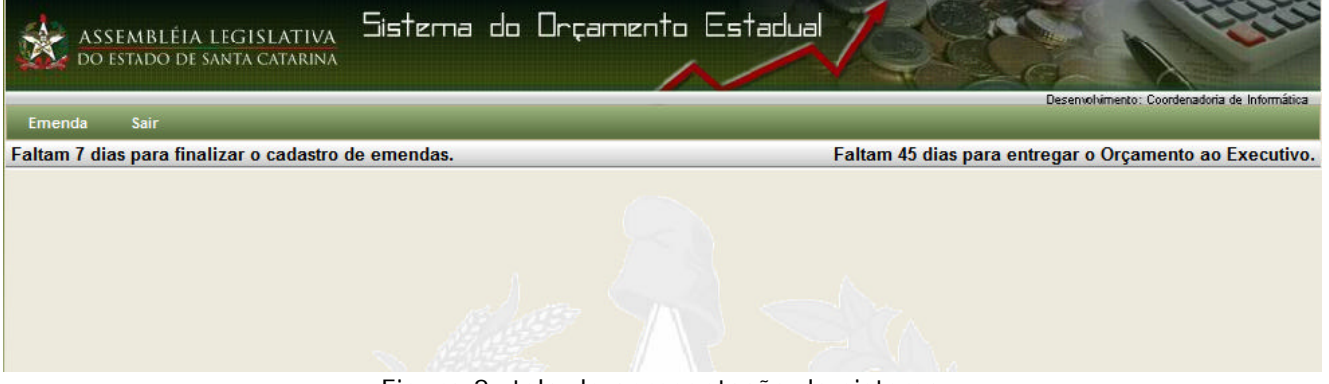

Figura 2: tela de apresentação do sistema

#### • **Cadastro de emendas**

De acordo com a Figura 3, podem ser elaboradas emendas ao anexo único, bem como, emendas ao texto.

Vamos dar início explicando o processo de inclusão de emendas ao anexo único. Para isso, o usuário deve clicar sobre a opção de menu *Emenda* e, em seguida, clicar no sub-menu na opção *Ao Anexo Único.* Feito isso, a janela para o cadastro de emendas é ativada (Figura 4).

**Lembrete**: Todas as emendas elaboradas são listadas na mesma tela.

| Emenda         | Sair |                            |
|----------------|------|----------------------------|
| Ao Anexo Unico |      | zar o cadastro de emendas. |
| Ao Texto       |      |                            |
| Listar         |      |                            |

Figura 3: Emendas ao Anexo Único

Para elaborar uma emenda, o usuário deve clicar sobre o botão *Adicionar*  indicado por uma seta na Figura 4.

**Lembrete**: O usuário tem a opção de realizar pesquisa sobre as emendas que elaborou, para isso, basta selecionar os filtros por **Tipo de Autor** e/ou **Autor** (Figura 4) e, em seguida, clicar sobre o botão *Pesquisar*.

| altam 16 dias para finalizar o cadastro de emendas. |                                    |               | Faltam 71 dias para entregar o Orçamento ao Execut |                |                  |
|-----------------------------------------------------|------------------------------------|---------------|----------------------------------------------------|----------------|------------------|
|                                                     |                                    |               |                                                    |                | ORC DE           |
|                                                     | Listagem de Emendas ao Anexo Único |               |                                                    |                |                  |
| Parâmetros de Consulta                              |                                    |               |                                                    |                |                  |
| Tipo de Autor   Todos                               | $\blacksquare$                     | Autor Todos   |                                                    |                |                  |
|                                                     |                                    |               |                                                    |                | Pesquisar        |
|                                                     |                                    |               |                                                    |                | <b>Adicionar</b> |
|                                                     |                                    |               |                                                    |                |                  |
|                                                     |                                    |               |                                                    |                |                  |
|                                                     |                                    |               |                                                    |                |                  |
| Listagem de Emendas ao Anexo Único                  |                                    |               |                                                    |                |                  |
| Data                                                | <b>Autor</b>                       | <b>Editar</b> | <b>Imprimir</b>                                    | <b>Excluir</b> | <b>Enviar</b>    |
| 30/10/2008                                          | <b>Daniel Dias</b>                 |               |                                                    | =              | $\blacktriangle$ |
| 30/10/2008                                          | Ádria Santos                       |               |                                                    | $\bullet$      |                  |
| 30/10/2008                                          | <b>Daniel Dias</b>                 | 1             |                                                    | $\bullet$      |                  |
| 30/10/2008                                          | <b>Daniel Dias</b>                 | 2             | 嵩                                                  | $\bullet$      | Λ                |

Figura 4: Tela inicial do cadastro de emendas

Clicando sobre o botão *Adicionar*, a janela apresentada na Figura 5 pode ser visualizada.

**Lembrete:** O número do Projeto de Lei já vem preenchido, automaticamente, cabendo ao usuário inserir os demais dados.

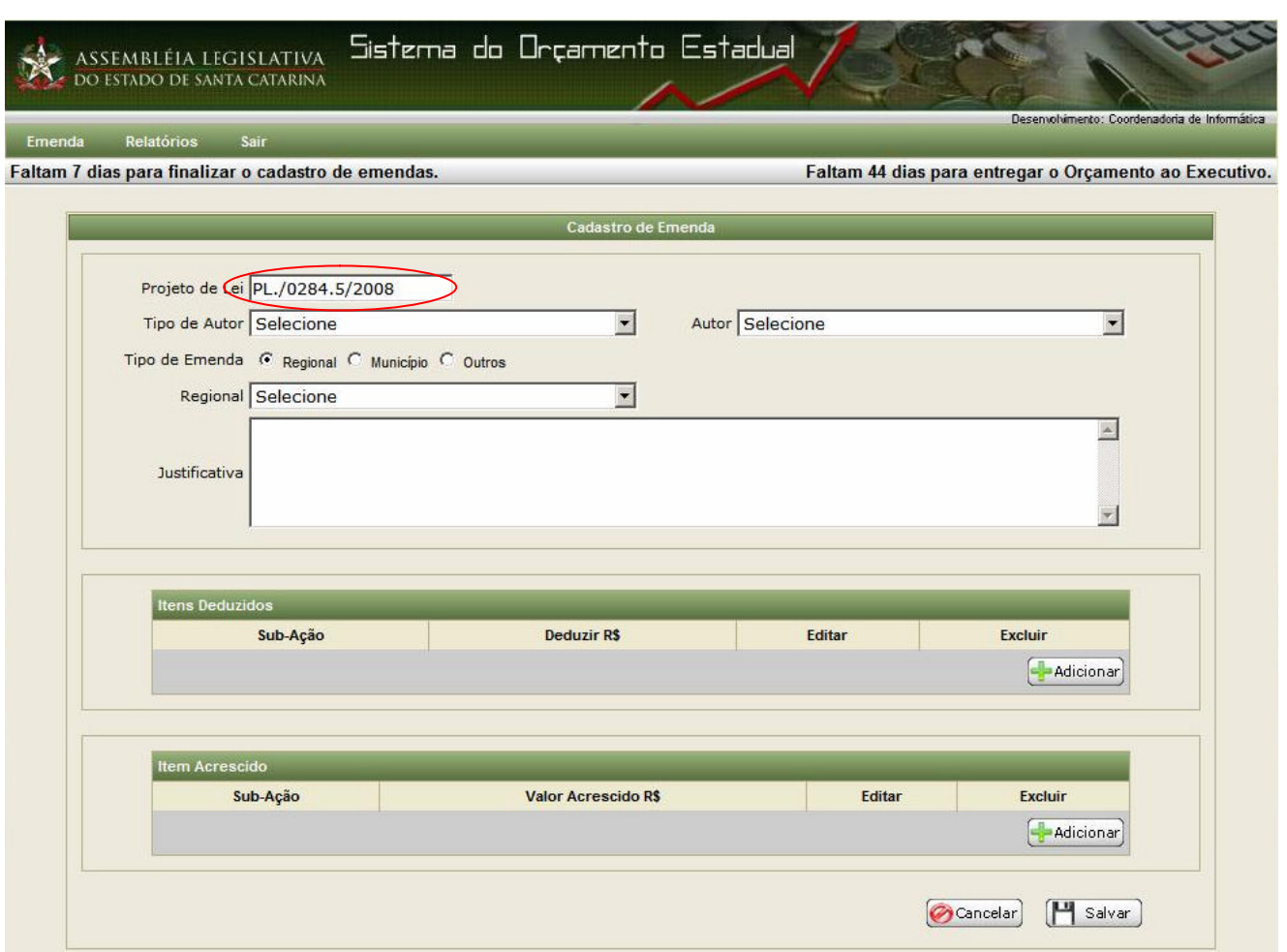

Figura 5: Cadastro de emendas

Inicia-se o cadastro da emenda, definindo o *Tipo de Autor* (Parlamentar, Bancada, Comissão, Coletiva e Relator).

De acordo com a opção selecionada é executado um filtro de seleção para a opção *Autor*. No exemplo apresentado na Figura 6, foi selecionado como *Tipo de autor "*Parlamentar" e, automaticamente, na opção *Autor*, só aparece o nome de dos parlamentares.

**Lembrete**: É obrigatório o preenchimento de todos os campos.

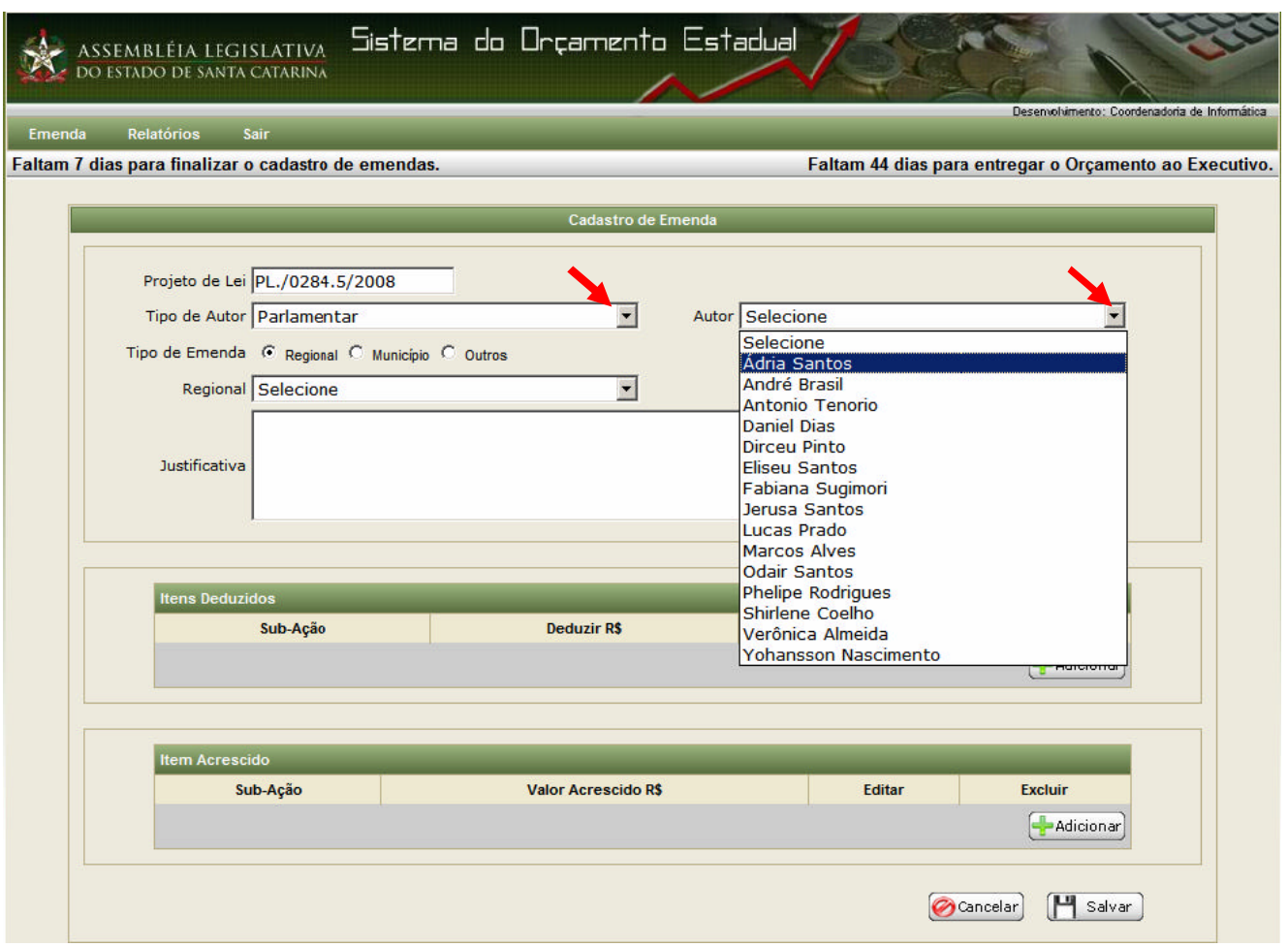

Figura 6: Cadastro dados preliminares da emenda

O campo *Justificativa* é campo livre e não tem limite de linhas, ficando a cargo do usuário utilizá-lo de acordo com as suas necessidades.

# • **Itens Deduzidos**

Inserido os dados **preliminares** e **obrigatórios** deve-se definir de qual ou quais sub-ações devem ser deduzidas. Para isso basta clicar no botão *Adicionar*, indicado pela seta na Figura 7.

**Lembrete:** *Cabe salientar, que o usuário pode inserir quantas sub-ações forem necessárias para compor a parcela a ser deduzida. No entanto, cada emenda só contempla o acréscimo a uma sub-ação.*

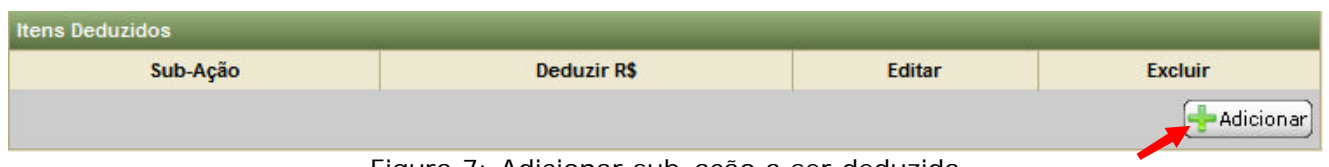

Figura 7: Adicionar sub-ação a ser deduzida

A definição da sub-ação que será deduzida, pode ser realizada de duas formas distintas: realizando uma *Busca por* "**Código da Sub-Ação**" ou "**Todas as entidades**" (Figura 8).

A busca por "**Código da Sub-Ação**", possibilita que o usuário, sabendo o número da sub-ação, não necessite inserir os dados seguintes até o âmbito da esfera.

Para isso, basta digitar no campo *Código da Sub-Ação* o código da sub-ação (Figura 8) e, em seguida, pressionar a tecla **[TAB]**. Os campos Órgão, Unidade Orçamentária, Função, Sub-Função, Programa, Ação, Sub-Ação e Esfera serão preenchidos automaticamente (Figura 8).

Os demais campos *Grupo de Despesa, Modalidade de Aplicação e Fonte de Recurso* devem ser selecionados, bem como deve ser digitado o valor do montante a *Deduzir* (apenas números) (Figura 8).

**Lembrete:** Se o usuário optar por "**Todas as entidades**" deverá selecionar item a item.

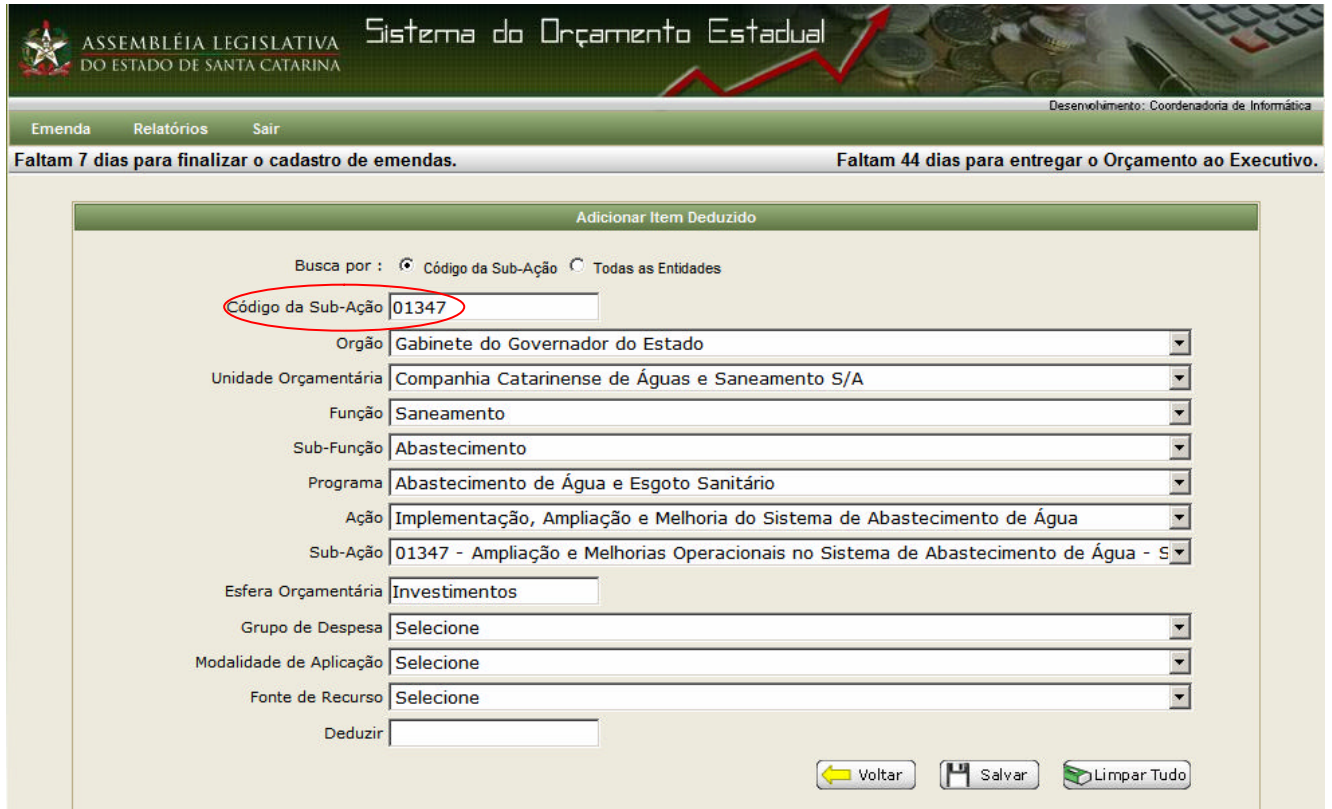

Figura 8: Resultado da busca por da sub-ação

Após o preenchimento dos campos clicar em *Salvar*. Caso algum campo não seja preenchido, o usuário receberá uma mensagem conforme pode ser visto na Figura 9. Neste exemplo o usuário esqueceu de preencher o campo *Fonte de Recurso.* Os campos obrigatórios, não preenchidos, aparecerão com destaque.

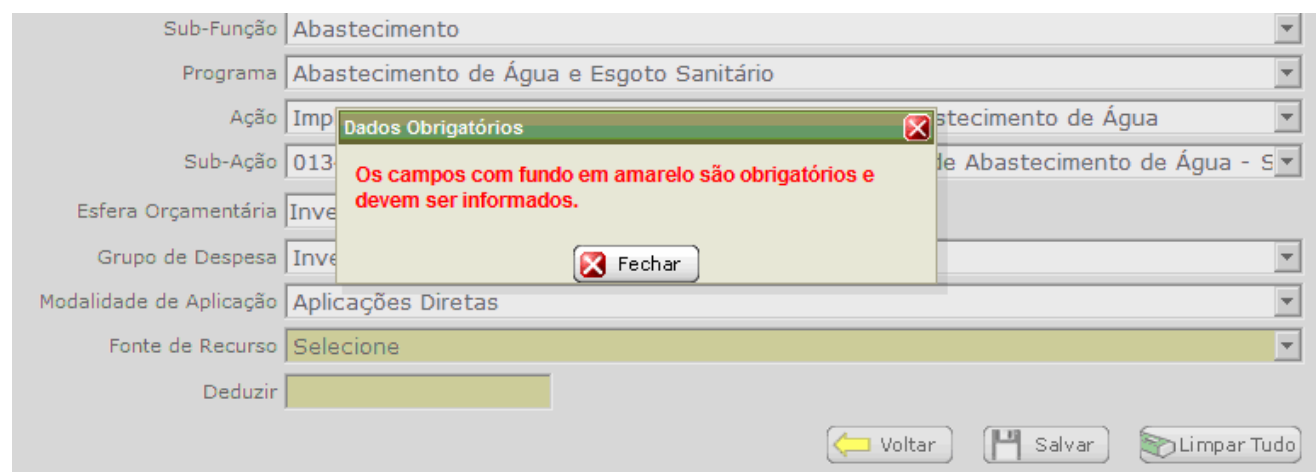

Figura 9: Mensagem de alerta

Neste momento, cabem alguns comentários sobre os botões **[VOLTAR]**, **[SALVAR]** e **[LIMPAR TUDO]**. O botão **[VOLTAR]**, quando pressionado, remete o usuário a página anterior e ignora os dados preenchidos. O botão **[LIMPAR TUDO]**  apaga todos os campos do formulário. Por fim, o botão **[SALVAR]** grava temporariamente, os dados.

Salienta-se que no caso em que a emenda não é finalizada (criada) e o sistema for fechado, a(s) sub-ação (ões) serão eliminadas. Entende-se por emenda criada, aquela que possui, ao menos, uma sub-ação deduzida e uma sub-ação acrescida.

Após salvar a sub-ação (Deduzida) o usuário é remetido para a janela apresentada na Figura 10 e já pode visualizar a sub-ação a ser deduzida que acabou de lançar.

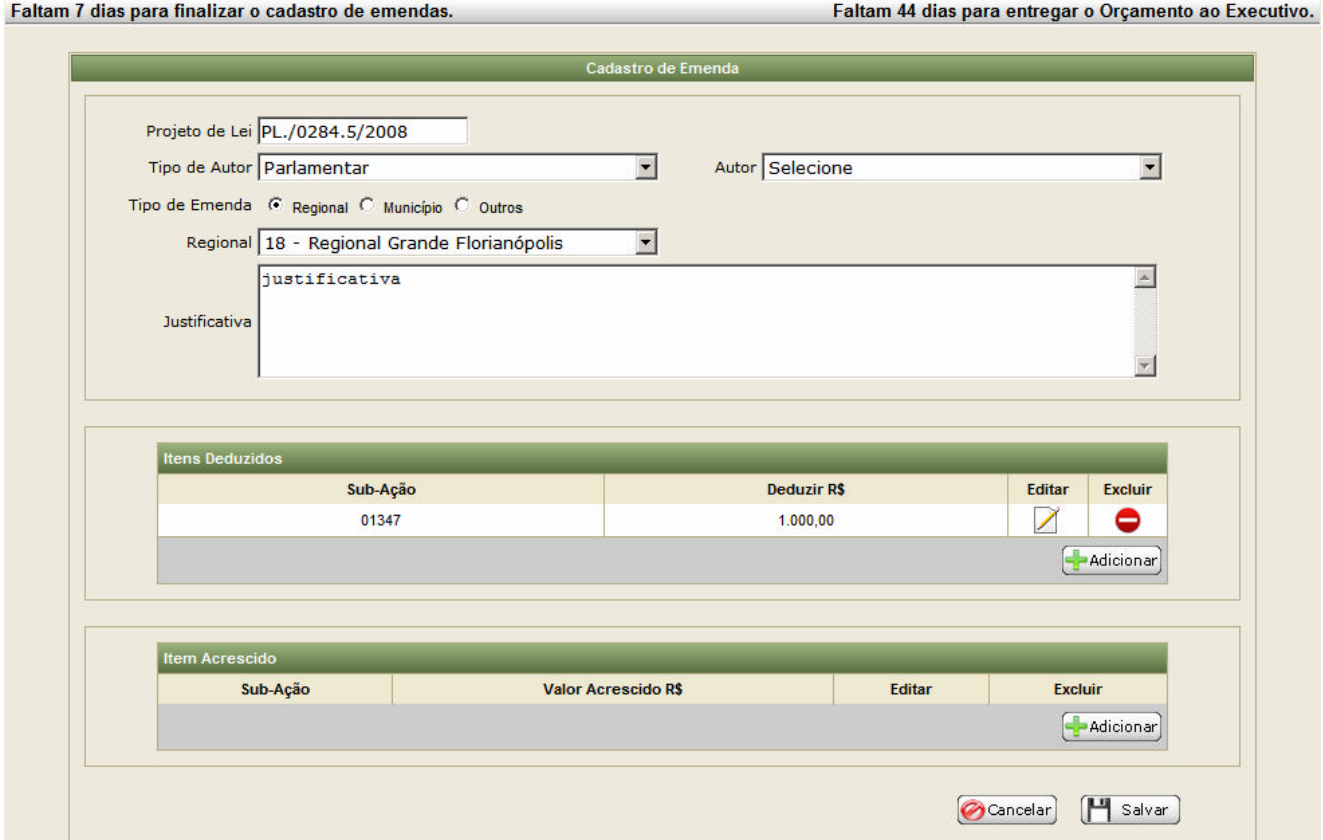

Figura 10: Emenda Deduzida

Caso o usuário queira *Editar* ou *Excluir* uma sub-ação, basta clicar nos botões indicados por setas na Figura 11, lembrando que na edição do item deduzido o usuário pode alterar somente o valor deduzido da sub-ação.

Na janela apresentada pela Figura 11 é possível visualizar a descrição da subação, bastando para isso, posicionar o mouse no código da mesma.

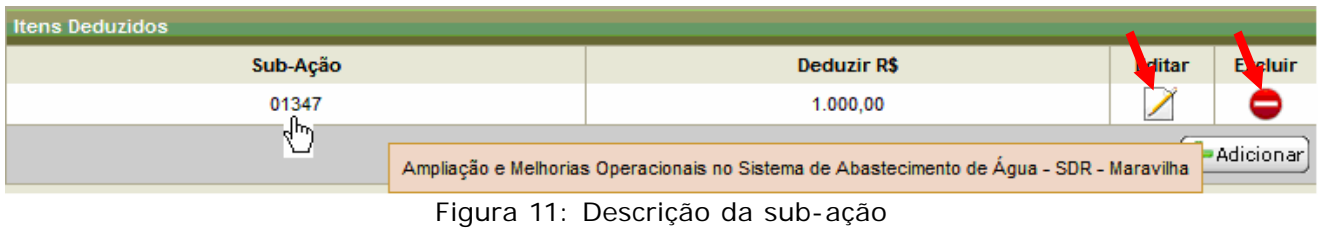

## • **Item Acrescido**

O procedimento para acrescer numa sub-ação é o mesmo descrito, anteriormente, para deduzir de uma ou mais sub-ações. A execução, no entanto, é feita clicando sobre o botão *Adicionar* indicado pela seta na Figura 12.

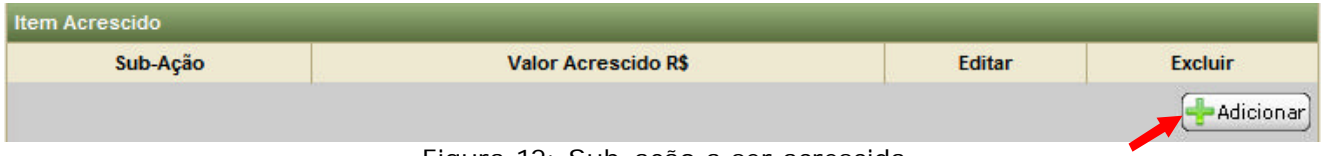

Figura 12: Sub-ação a ser acrescida

Após a inserção da sub-ação acrescida, a mesma pode ser visualizada conforme Figura 13.

O montante resultante da soma de todas as sub-ações deduzidas é fixado automaticamente na sub-ação a ser acrescida, não podendo ser alterado manualmente. A única forma deste valor ser alterado é modificando a(s) sub-ação (ões) deduzidas.

Para Salvar a emenda o usuário deve clicar no botão *Salvar (a emenda não será enviada)* indicado pela seta na Figura 13. Caso o usuário não clique no botão *Salvar* e cancele ou feche o Navegador, a **EMENDA NÃO SERÁ SALVA**.

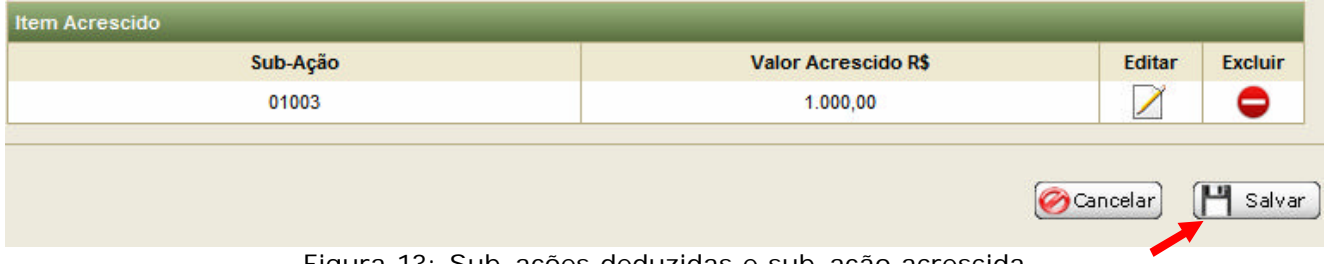

Figura 13: Sub-ações deduzidas e sub-ação acrescida

Após salvar a emenda, a mesma pode ser visualizada na Figura 14. Verifique que estão disponíveis quatro botões *Editar, Imprimir*, *Excluir* e *Enviar.*

Neste estágio, o usuário pode *Editar* ou *Excluir* a qualquer momento a sua proposta de emenda, pois enquanto ele não *Enviar* é como se ela não tivesse sido apresentada. Somente após *Enviar* a emenda é que a mesma receberá um número e a partir desse momento, não poderá mais sofrer alteração e não aparecerá mais nesta tela.

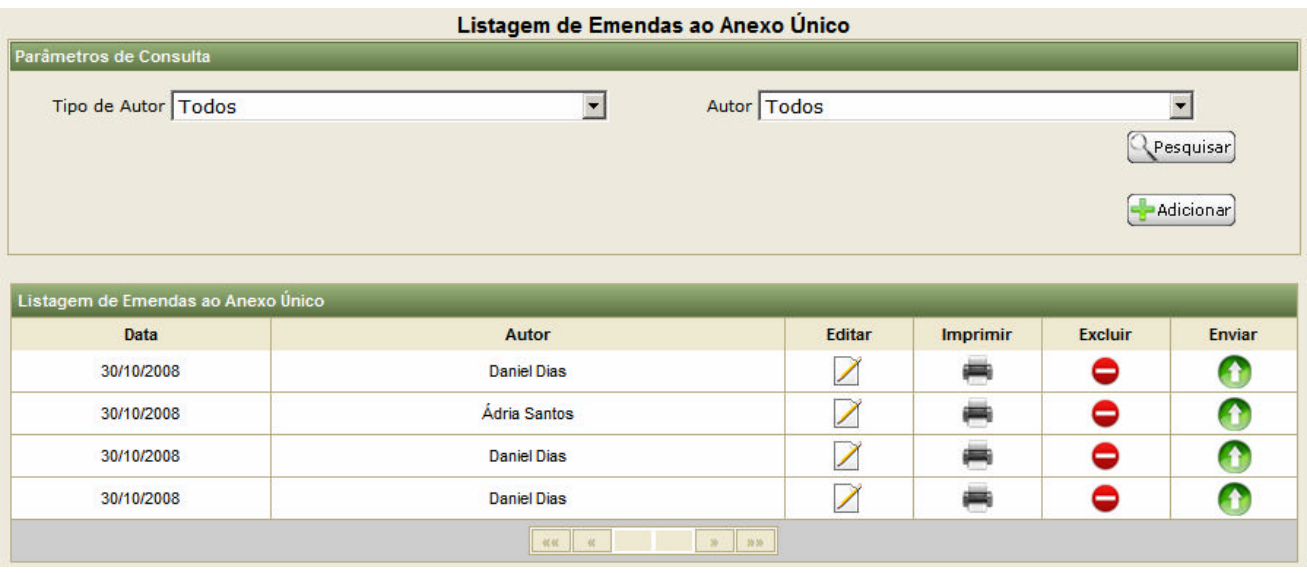

Figura 14: Emenda salva e não enviada

O botão *Imprimir* gera um relatório no formato *PDF*, com informações da emenda podendo ser impresso ou salvo como arquivo no computador (Figura 14).

## • **Emendas ao texto**

Para cadastrar as emendas ao texto o procedimento de acesso é semelhante ao do *anexo único*. Para isso, basta clicar no menu *Emenda* e sub-menu *Ao Texto.*

| <b>Emenda</b> | Sair           |                            |
|---------------|----------------|----------------------------|
|               | Ao Anexo Único | zar o cadastro de emendas. |
| Ao Texto      |                |                            |
| Listar        |                |                            |

Figura 15: Emendas ao texto

Para elaborar uma *Emenda ao Texto*, o usuário deve clicar sobre o botão *Adicionar* indicado por uma seta na Figura 16.

**Lembrete**: O usuário tem a opção de realizar pesquisa sobre as emendas que elaborou, para isso, basta selecionar os filtros por Tipo de Autor e/ou Autor (Figura 16) e, em seguida, clicar sobre o botão *Pesquisar*.

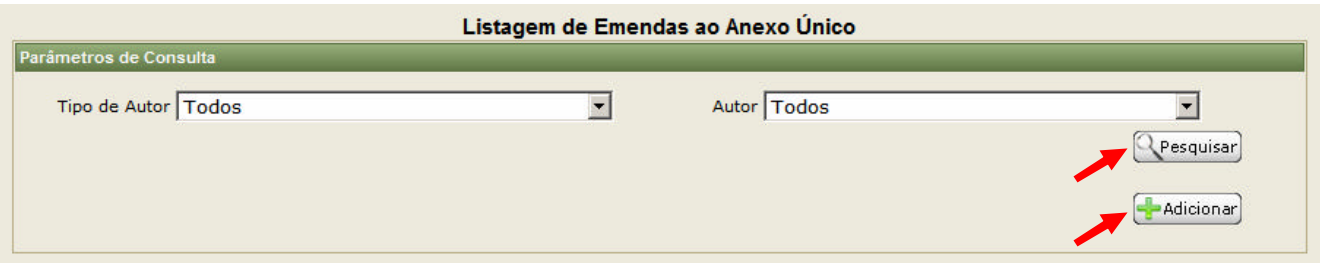

Figura 16: Parâmetros de consulta

Inicia-se o cadastro da *Emenda ao Texto*, definindo o *Tipo de Autor* (Parlamentar, Bancada, Comissão, Coletiva e Relator).

De acordo com a opção selecionada é executado um filtro de seleção para a opção *Autor*. No exemplo apresentado na Figura 17, foi selecionado como *Tipo de autor "*Parlamentar" e, automaticamente, na opção *Autor*, só aparece o nome dos parlamentares. A *Função da emenda* deve ser selecionado manualmente.

**Lembrete**: É obrigatório o preenchimento do tipo de *Autor, Autor e Função de emenda.*

Após o preenchimento dos dados, clicar no botão *Cancelar ou Salvar* a emenda ao texto.

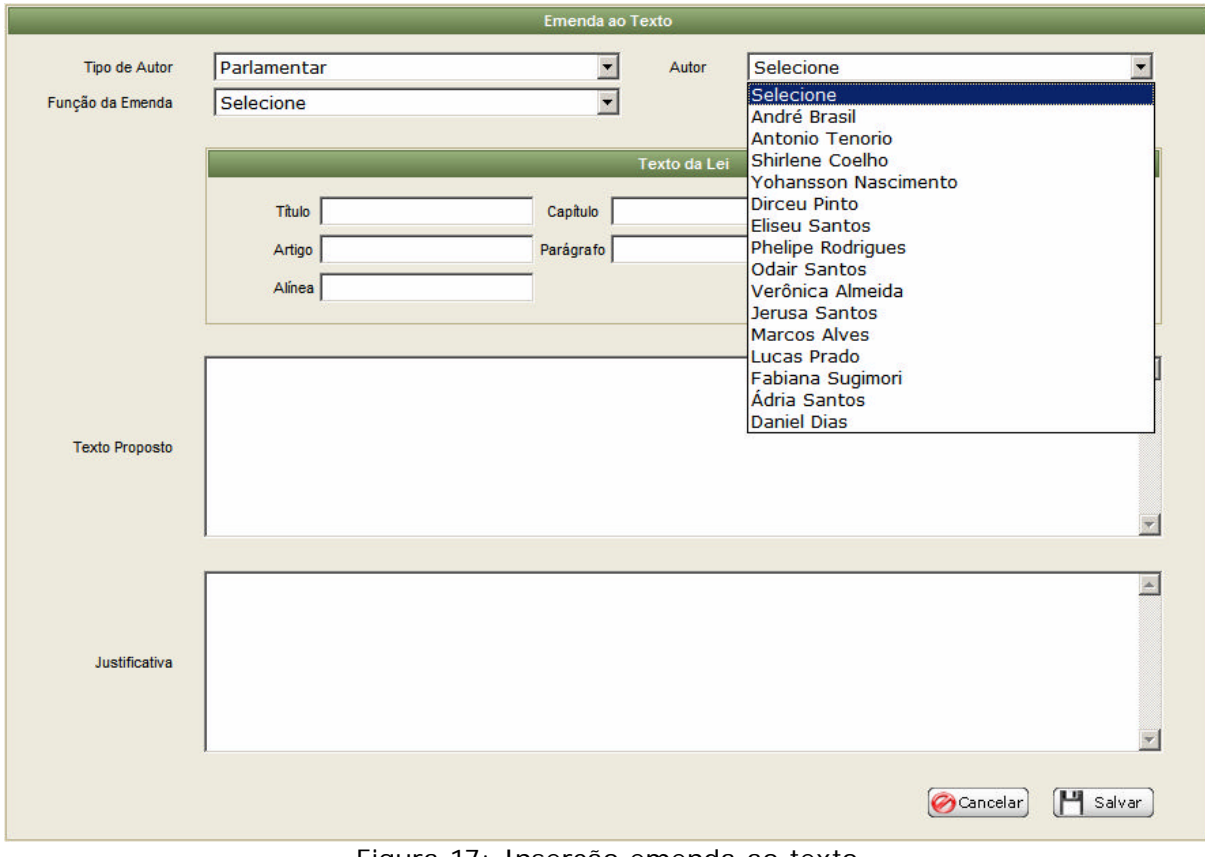

Figura 17: Inserção emenda ao texto

O campo *Justificativa e Texto Proposto* da *Figura 17* é texto livre e não tem limite de linhas ficando a cargo do usuário, utilizá-lo de acordo com suas razões.

Quando o usuário desejar excuir uma emenda, ainda não enviada, basta clicar no botão *Excluir*. Em seguida, aparecerá uma janela requisitando a confirmando da remoção da emenda.

| Data       | Autor                                       | Editar | <b>Imprimir</b><br>画 | Excluir | Enviar |
|------------|---------------------------------------------|--------|----------------------|---------|--------|
| 23/10/2008 | Antonio Tenorio                             |        |                      |         |        |
|            | <b>DELLINE</b>                              |        |                      |         |        |
|            | Confirmar Remoção                           | ⊠      |                      |         |        |
|            | Você deseja realmente remover essa Emenda ? |        |                      |         |        |
|            |                                             |        |                      |         |        |
|            | Sim   Não                                   |        |                      |         |        |

Figura 18: Confirmação da remoção da emenda

## • **Envio de Emendas**

Após o processo de cadastramento de emendas e o usuário tendo a *absoluta certeza* de que os dados preenchidos *estão corretos*, ele deve *Enviar* a emenda. O usuário irá clicar no botão *Enviar* e confirmar o envio (Figura 19).

**Lembrete:** A EMENDA SÓ PASSA A TRAMITAR A PARTIR DO MOMENTO EM QUE FOR ENVIADA VIA SISTEMA. SOMENTE APÓS O ENVIO ELA RECEBE UM NÚMERO DE EMENDA.

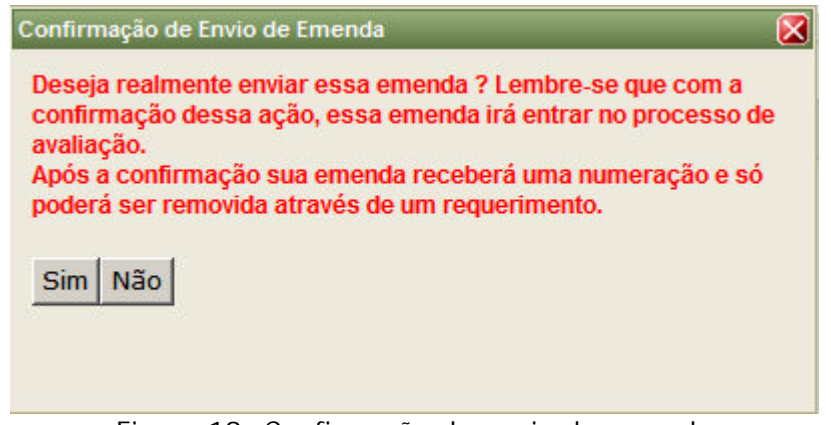

Figura 19: Confirmação do envio da emenda

O acompanhamento das emendas apresentadas (enviadas) pode ser feito clicando no menu *Emenda* e sub-menu *Listar* (Figura 20).

| Emenda   | Sair           |                            |
|----------|----------------|----------------------------|
|          | Ao Anexo Único | zar o cadastro de emendas. |
| Ao Texto |                |                            |
| Listar   |                |                            |

Figura 20: Listar emendas

Este ambiente possibilita ao usuário visualizar todas as emendas apresentadas, independente do Tipo de Autor.

A *Figura 25* mostra a listagem de todas as emendas enviadas para a próxima fase do SISTEMA DE ORÇAMENTO ESTADUAL, possibilitando ao usuário verificar o detalhamento, a impressão e requerer encerramento da emenda, clicando nos respectivos botões *Detalhar, Imprimir e Requerer Encerramento.*

|   |   | Tipo de Autor Todos                            |   |                |            | Autor Todos                                           |          |                 | $\overline{\phantom{a}}$     |  |  |  |  |  |
|---|---|------------------------------------------------|---|----------------|------------|-------------------------------------------------------|----------|-----------------|------------------------------|--|--|--|--|--|
|   |   | Situação Todas                                 |   |                |            | $\overline{\phantom{a}}$                              |          |                 |                              |  |  |  |  |  |
|   |   |                                                |   |                |            |                                                       |          |                 | Pesquisar                    |  |  |  |  |  |
|   |   |                                                |   |                |            |                                                       |          |                 |                              |  |  |  |  |  |
|   |   |                                                |   |                |            |                                                       |          |                 |                              |  |  |  |  |  |
|   |   |                                                |   |                |            | Listagem de Emendas (Aprovadas/Rejeitadas/Encerradas) |          |                 |                              |  |  |  |  |  |
|   |   |                                                |   |                |            |                                                       |          |                 |                              |  |  |  |  |  |
|   |   | Situação Relator Comis. Finan. Plenário Emenda |   |                | Data       | <b>Autor</b>                                          | Detalhar | <b>Imprimir</b> | <b>Requerer Encerramento</b> |  |  |  |  |  |
| Δ | Δ | A                                              | А | 1              | 29/10/2008 | Ádria Santos                                          | ₽        | 扁               |                              |  |  |  |  |  |
| Δ | ⚠ | Δ                                              | ⚠ | $\overline{2}$ | 29/10/2008 | Ádria Santos                                          | Đ        | ø,              |                              |  |  |  |  |  |
| Λ | Α | ⚠                                              | Δ | 3              | 29/10/2008 | Ádria Santos                                          | ℗        | m               |                              |  |  |  |  |  |
| Δ | Α | Δ                                              | ⚠ | 4              | 30/10/2008 | Ádria Santos                                          | ℗        | ø,              |                              |  |  |  |  |  |
| Α | ⚠ | ⚠                                              | ⚠ | 5              | 30/10/2008 | <b>Daniel Dias</b>                                    | Đ        | ø,              |                              |  |  |  |  |  |

Figura 21: Visualização das emendas enviadas

Para requerer o encerramento do trâmite de uma emenda deve-se clicar o respectivo botão. O sistema gera automaticamente um requerimento que deve ser assinado e encaminhado à autoridade competente.

**Lembrete:** O sistema não grava o pedido de encerramento de trâmite de emenda ficando sobre responsabilidade do usuário finalizar o processo.

Toda emenda enviada e salva no sistema, será listada de forma ordenada a partir do número de emenda.

Observa-se, na Figura 21, a presença de 4 colunas: Situação, Relator, Comis. Finan. e Plenário. Cada uma dessas colunas é responsável por orientar os parlamentares sobre o andamento das emendas. De acordo com o parecer atribuído a emenda o símbolo é alterado, conforme Tabela 1. Para visualizar a justificativa basta clicar sobre o símbolo.

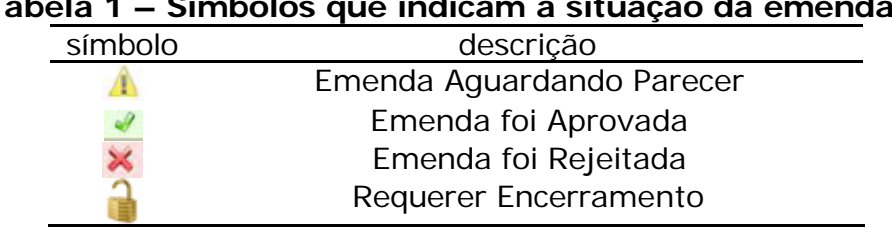

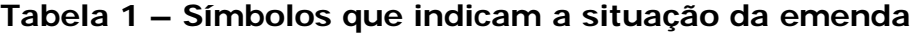

# • **Elaboração de Minuta**

O usuário que tiver o perfil de "colaborador" pode elaborar minuta ao texto e ao Anexo Único.

Todo o processo descrito anteriormente é aplicado ao ambiente do usuário com perfil "colaborador". Somente algumas mudanças foram feitas como podem ser vistas nas Figuras 22, 23, 24 e 25.

 O menu principal apresenta as opções *Emenda, Minuta* e *Sair*. O usuário pode ter acesso às emendas apresentadas executando a ação apresentada na Figura 22.

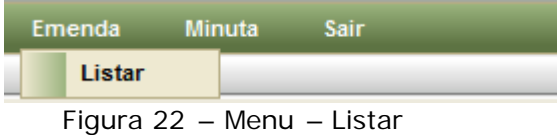

Após clicar sobre a opção *Listar*, a janela apresentada na Figura 23 pode ser visualizada. A única diferença entre esta Figura e a apresentada na Figura 21 é a ausência da opção REQUERER ENCERRAMENTO já que esta ação só pode ser executada por autores de emendas.

|   |   | Tipo de Autor Todos                                   |   |                |            | Autor Todos         | $\overline{\phantom{a}}$ |                 |
|---|---|-------------------------------------------------------|---|----------------|------------|---------------------|--------------------------|-----------------|
|   |   | Situação Todas                                        |   |                |            | ▼                   |                          |                 |
|   |   |                                                       |   |                |            |                     | Pesquisar                |                 |
|   |   |                                                       |   |                |            |                     |                          |                 |
|   |   | Listagem de Emendas (Aprovadas/Rejeitadas/Encerradas) |   |                |            |                     |                          |                 |
|   |   |                                                       |   |                |            |                     |                          |                 |
|   |   | Situação Relator Comis. Finan. Plenário Emenda        |   |                | Data       | <b>Autor</b>        | <b>Detalhar</b>          | <b>Imprimir</b> |
| A | Δ | А                                                     | Δ | 1.             | 29/10/2008 | Ádria Santos        | ₽                        |                 |
| ⚠ | ⚠ | ⚠                                                     | ⚠ | $\overline{2}$ | 29/10/2008 | <b>Ádria Santos</b> | Ð                        |                 |
| Λ | ⚠ | Δ                                                     | Λ | 3              | 29/10/2008 | Ádria Santos        | Ð                        |                 |
| Λ | Δ | ⚠                                                     | Δ | 4              | 30/10/2008 | Ádria Santos        | Ð                        |                 |
| ⚠ | ⚠ | Δ                                                     | Α | 5              | 30/10/2008 | <b>Daniel Dias</b>  | Ð                        |                 |

Figura 23 – Visualização das emendas enviadas

Outra mudança é que neste ambiente não são elaboradas emendas e sim, minutas. O acesso é feito conforme pode ser visto na Figura 24. Salienta-se que a elaboração de minutas é exatamente a mesma descrita anteriormente para cadastrar emendas.

| <b>Emenda</b> | Minuta |  | Sair           |  |
|---------------|--------|--|----------------|--|
|               |        |  | Ao Anexo Único |  |
|               |        |  | Ao Texto       |  |

Figura 24 – Menu – Elaboração de minuta

A apresentação das minutas elaboradas por um determinado usuário, pode ser visualizada na Figura 25. Observa-se que a opção *Enviar* emendas não consta neste ambiente. No entanto, o usuário pode *Editar, Excluir* e *Imprimir* a qualquer instante uma minuta por ele elaborada.

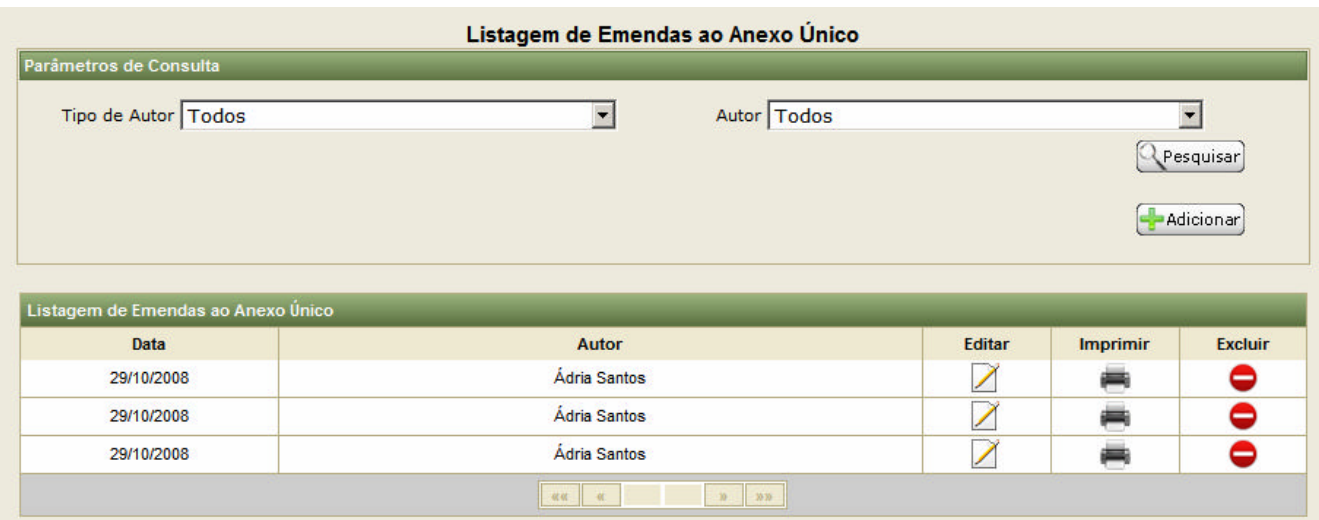

Figura 25 – Listagem de minutas